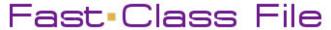

Client Data System

## Volume 47: Creating a 'Smart' Shortcut

To create a 'smart' shortcut that will launch a CDS login screen with the name of the database and user name already entered –

- Right-click on an open area of the Windows desktop.
- In the desktop context menu, select **New** then select **Shortcut**.

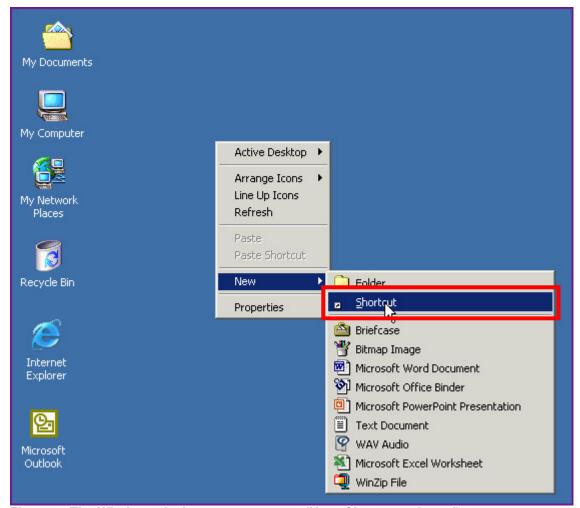

Figure 1: The Windows desktop context menu (New>Shortcut selected).

• Use the **Browse** button in the **Create Shortcut** window to locate the wcds32.exe file.

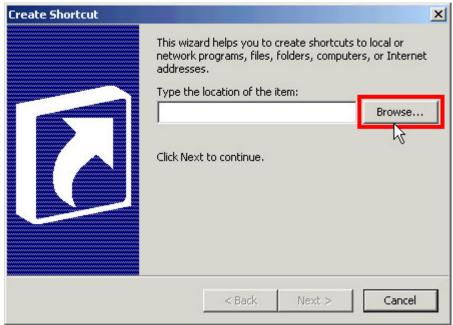

Figure 2: The Browse button in the Create Shortcut window.

The wcds32.exe file is always located in the CDSWin folder or directory. The default location of the wcds32.exe in both stand-alone and network versions of CDS is C:\Program Files\CDSWin\wcds32.exe.

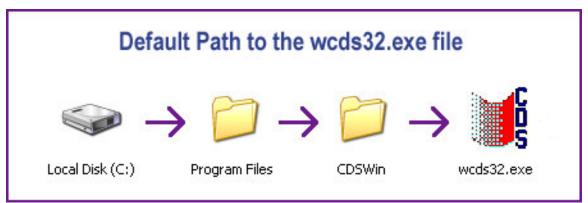

Figure 3: The default path to the wcds32.exe file (stand-alone and network installations).

If the CDSWin folder is not in the default location use the Windows search utility to find the location, then use the **Browse** button in the **Create Shortcut** window to find the wcds32.exe file.

- Select the wcds32.exe file.
- Click OK.

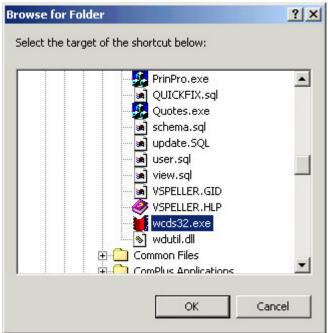

Figure 4: The wcds32.exe file selected in the Browse for Folder window.

- The path will be entered in the Location field of the Create Shortcut window.
- Left-click the mouse at the end of the file path for an active cursor in the Location field.
- Enter one space then type the name of the database. Enter another space and type the user name. The database name and user name entries are not case sensitive.

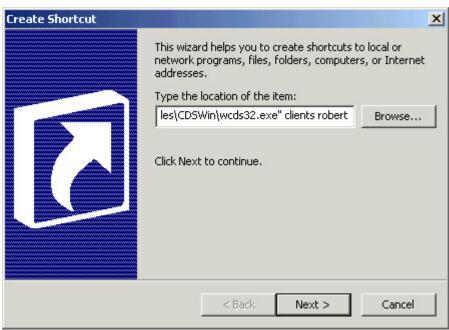

Figure 5: The database name – clients – and user name – robert – entered in the Type the location of the item field of the Create Shortcut window.

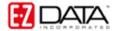

- Click Next.
- The name of the selected file (wcds32.exe) will be entered by default in the Name field of the Select a Title for the Program window. The entry in the Name field will be the name of the shortcut on the desktop. For ease of use, the name can be changed to reflect the name of the application (Client Data System).

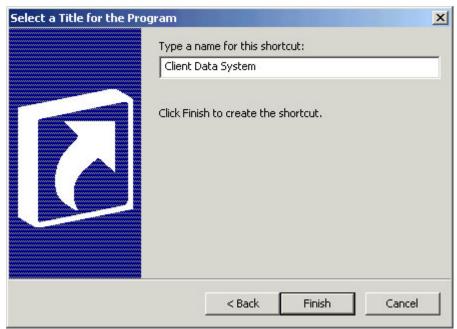

Figure 6: The Select a Title for the Program window with the name of the application entered in the Name field.

Note: If more than one database is in use, the name of the database can be added to the smart shortcut to identify which database will be opened.

• Click **Finish** to create the smart shortcut.

Note: If the user name entered in the Create Shortcut window does not have a CDS password, the smart shortcut will open CDS directly without displaying a login screen. For security purposes, it is **not recommended** that the smart shortcut open CDS directly. If there is not a password assigned to the user creating the smart shortcut, assign a password in CDS before a smart shortcut is created.

To make an existing CDS shortcut 'smart' by adding the database and user name to the shortcut –

• Right-click on the existing CDS shortcut and select **Properties** in the context menu.

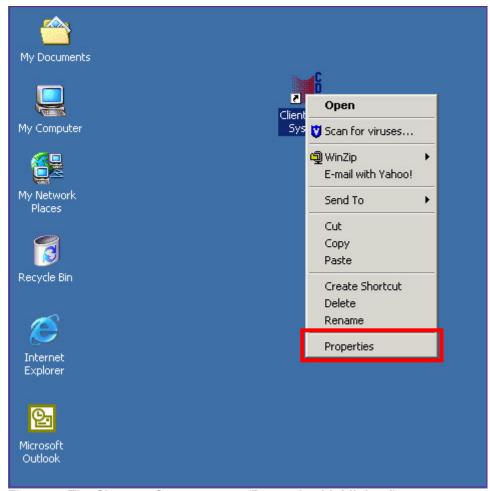

Figure 7: The Shortcut Context menu (Properties highlighted).

• On the **Shortcut** tab of the **Properties** window, enter the name of the database and the user name in the **Target** field after the path to the wcds32.exe file.

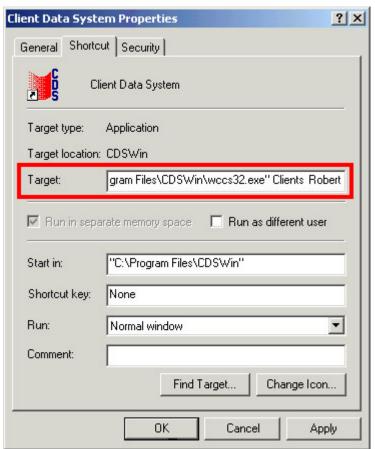

Figure 8: The Shortcut tab of the Properties window (database name and user name added to the Target field after the path to wcds32.exe).

• Click **OK** to create the smart shortcut.